# **Technical Service Bulletin: Software Update History**

# **Models: Bosch Connected Control – BCC100 Thermostat**

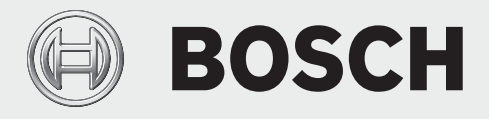

#### **Overview**

This Technical Service Bulletin describes the updates and feature enhancements included in each software release for the Bosch Connected Control - BCC100 Thermostat. Some software updates may take up to a week or more to reach all Bosch thermostats. If you notice that there has been a recent update, make sure that your thermostat is connected to Wi-Fi and sit tight while we roll out the updates to everyone.

We strongly recommend that you ensure your thermostat has the most up to date Software and Wi-Fi Firmware versions, as this will keep your device operating at peak performance.

If you have difficulty updating the product, please contact our customer support at: 1-800-283-3787.

## **Released Software Versions**

- **SW Version 1.0.8** September 25, 2017
	- Original Release
- **SW Version 1.1.3** February 7, 2018
	- Improves functionality of Emergency Heat mode GUI enhancements for Heat Pump setup
- **SW Version 1.2.6** April 26, 2018
	- Enhanced Humidifier functionality to support both steam and evaporative humidifier types
	- Enhanced Dehumidifier functionality to support hot gas reheat and cool to dehumidify when used with Bosch Water Source Heat Pumps
- **SW Version 1.3.1** August 8, 2018
	- Enhanced Staging functionality with the addition of a Stage Delay timer, Stage Temp offset, Anti Short Cycle timer and a Latching staging option
	- Enhanced Fan Control functionality with a configurable Fan On Delay timer, Fan On Electric Delay timer and a new setup option for Gas/Oil/ Propane Heat Types
- **SW Version 1.3.8** October 31, 2018
	- Dual Fuel system support via Internet based temperature data
	- Usability updates to the Schedule to include No Schedule option
	- General user interface improvements

## **Released Wi-Fi Firmware Version**

- **HD Version 0.66** September 25, 2017
	- Original Release
- **HD Version 0.72** September 1, 2018
	- WPA2 KRACK vulnerability update to address a weakness in the WPA2 protocol.
	- Wi-Fi IP address bug fix to improve connectivity.
- **HD Version 0.80** June 26, 2019
	- New Server Compatibility for improved data security and privacy

#### **How to Update Thermostat Software**

The software update process for the BCC100 is a standard process for all updates. Before completing the process, make sure you have a strong Wi-Fi connection and that the Wi-Fi icon in the top right hand corner of the main screen is white. Follow the steps below to update your thermostat:

- 1. From the Main Menu on the thermostat, click on System Settings
- 2. From the System Settings menu, click on System Update
- 3. From the System Update screen, click on the green Update button to initiate the update process. If the update process does not initiate, click on the 3 little white bars next to the New Version (see Figure 1) and select the most recent software version to download the update manually.
- 4. Allow the update process to complete to 100%. The device will then automatically restart with the new software version.
- 5. Depending on your network speed, the update could take 1 to 5 minutes to complete. If the update process takes longer than 10min, restart the thermostat and repeat the steps above.
- 6. To confirm that the new software was installed correctly, from the Device Settings menu, click on Device Information, then System and confirm that the SW Version reads the most recent version listed in this document.

## **How to Update Wi-Fi Firmware**

The Wi-Fi firmware update process for the BCC100 is a standard process for all updates. Before completing the process, make sure you have a strong Wi-Fi connection and that the Wi-Fi icon in the top right hand corner of the main screen is white. Follow these steps below to update your thermostat:

- 1. From the Main Menu, click on Advanced Settings.
- 2. From the Advanced Settings menu, click on Installer Access.
- 3. Enter the Professional Access Code: 1886
- 4. Enter the Action Code WU to initiate the Wi-Fi firmware update.
- 5. Allow the update process to complete to 100%. The device will then automatically restart with the new Wi-Fi firmware version.
- 6. After the device restarts, confirm that your Unit Configuration settings are correct based on your home's equipment.
- 7. To confirm that the new firmware was installed correctly, from the Device Settings menu, click on Device Information, then System and confirm that the HD Version reads the most recent version listed in this document.

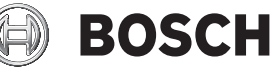

Bosch Thermotechnology Corp. 65 Grove Street Watertown, MA 02472 Tel: 1-866-642-3198 Fax: 1-603-965-7581 www.boschheatingandcooling.